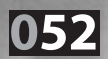

**des aides**

B) Regards sur le fonctionnement

**Le fonctionnement** 

# Le fonctionnement des aides

Les aides, rappelons-le, renseignent à la fois sur des aspects techniques ciblés et sur des notions et des pratiques pédagogiques. Comment s'y retrouver parmi les 450 pages d'aides existantes.

# **Introduction**

Pour commencer, imaginons une question légitime à laquelle les enseignants ne peuvent qu'être attentifs : dans quelles mesures ce logiciel est-il compatible avec les Instructions Officielles ? Les aides en ligne me permettent-elles de répondre clairement à cette interrogation ?

Pour débuter, rendons-nous sur l'aide en ligne disponible dans le logiciel : dans le menu général, cliquons sur [Aide] puis [Sommaire]. Hésitation... Faut-il passer par l'option Index ou Rechercher ?

Dans le [Sommaire], il existe une rubrique qui se nomme *« obtenir de l'aide »* et à l'intérieur une page sur l'utilisation du fichier d'aide. Nous pouvons y lire :

**Index :** C'est une recherche par mot clef. Vous devez dans un premier temps, entrer les premières lettres du mot que vous recherchez et dans un second temps cliquer sur l'entrée d'index désirée. Puis cliquez sur Afficher.

**Rechercher :** C'est une recherche par mot clef plus approfondie. Vous devez dans un premier temps entrer le mot que vous voulez rechercher puis dans un second temps sélectionner des mots correspondants pour approfondir votre recherche. Enfin, vous devez cliquer sur la rubrique de votre choix puis sur Afficher.

Ces deux voies sont complémentaires et leur usage respectif dépendra bien souvent de la psychologie de chacun. cliquer sur l'entrée d'index désirée. Puis cliquez sur Afficher.<br> **Rechercher :** C'est une recherche par mot clef plus approfondie. Vous devez dans<br>
un premier temps entrer le mot que vous voulez rechercher puis dans un se l'index que nous voyons apparaître la proposition suivante : *« Instructions Officielles, IO »*.

En double-cliquant dessus, nous obtenons un long article intitulé *« Idéographix et les Instructions Officielles »* avec en rose, les notions qui renvoient à ce qu'Idéographix propose et qui vont bien dans le sens des IO.

Après être arrivé sur la page concernée aux rapports entre IO et Idéographix, un texte de plus de 30 000 signes apparaît, en grande partie extrait des différents documents du ministère entourant les Instructions Officielles. Ce texte est constellé de liens qui, à partir du document de base, renvoient aux différentes fonctionnalités d'Idéographix. Pour *Instructions Cheminalités d'Alecympian.* **1 out** réduire quelque peu l'ampleur de cet hypertexte, nous re les quesque peut amprès de cettry pertente, nous<br>ne présenterons ici qu'une petite partie consacrée aux **démarches pédagogiques autour du lexique**. un mot est rare, plus l'élève a de chances de ne pas le connaî-

# démarches pédagogiques autour du lexique.<br> **ldéographix et le lexique dans les<br>
Instructions Officielles**<br>
Les difficultés de reconnaissance de mots peuvent relever de<br>
deux facteurs :<br> **E la fréquence d'apparition du mot** tdéographix et le lexique dans<br>Instructions Officielles Instructions Officielles

Les difficultés de reconnaissance de mots peuvent relever de deux facteurs :

**: le:**<br>uven<br>les t<br>e pa<br>n 01] **Instructions Officielles**<br>Les difficultés de reconnaissance de mots peuvent relever de<br>deux facteurs :<br>**E la fréquence d'apparition du mot dans les textes** (plus<br>un mot est rare, plus l'élève a de chances de ne pas le con a la fréquence d'apparition du mot dans les textes (plus **on du mot dans le**<br>a de chances de ne<br>e reconnaître). [LIEN<br>graphe (plus un mo un mot est rare, plus l'élève a de chances de ne pas le connaîare, plus l'él<mark>ève</mark><br>de ne pouvoir<br>é de son orthe<br>rapho-phoné tre et, donc, de ne pouvoir le reconnaître). [LIEN 01]

**es textes** (plus<br>
e pas le connaî-<br>
voi]<br>
ot est irrégulier<br>
e peut avoir du<br>
déchiffrement,<br>
sical oral). (Exo-<br>
Noial ainsi que *ue* a de chances de ne pas le connaînir le reconnaître). [LIEN 01]<br>nographe (plus un mot est irrégulier<br>étique et plus l'élève peut avoir du<br>voie directe ou par déchiffrement,<br>ent à son bagage lexical oral). (Exo-<br>ce **Ort** (plus un mot e<br>plus l'élève pe<br>cte ou par déc<br>bagage lexica est irrégulier<br>
eeut avoir du<br>
échiffrement,<br>
al oral). (Exo-<br>
o2], ainsi que<br> **oots** [LIEN 04]).<br>
nce des mots<br>
N 05]. **Recon**la régularité de son orthographe (plus un mot est irrégulier sur le plan grapho-phonétique<br>mal à le reconnaître, par voie d<br>même si ce mot appartient à s<br>graphix propose l'exercice **Ort** e et plus l'élève peut avoir du<br>e et plus l'élève peut avoir du<br>directe ou par déchiffrement,<br>son bagage lexical oral). (Exo-<br>**thographe** [LIEN 02], ainsi que<br>**Description de mots** [LIEN 04]).<br>ne la reconnaissance des mots deux grands processes processes deux cesses pour available travail du cycle 3 : augmenter du cycle 3 : augment même si ce mot appartient à son bagage lexical oral). (Exographix propose l'exercice Orthographe [LIEN 02], ainsi que les exercices Hampes [LIEN 03], Description de mots [LIEN 04]). des élèves relèves relèves par l'est des dipenses en les disciplinaires.<br>On voit donc, en ce qui concerne la reconnaissance des mots (Exographix propose les exercices Graphies [LIEN 05], Reconnaissance dans colonnes [LIEN 06] et Mot Flash [LIEN 07]), les deux grands axes de travail du cycle 3 : augmenter le vocabulaire disponible tant à l'oral qu'à l'écrit, faciliter le traitement des mots irréguliers (Voir tous les exercices d'Exographix portant sur les mots). L'augmentation du bagage lexical des élèves relève bien sûr des divers champs disciplinaires. C'est là la voie d'accumulation normale du lexique. Les activités de vocabulaire (observation réfléchie de la langue fran-

çaise (C'est l'objet de tout le logiciel Idéographix avec les e logiciel Idéographix avec les.<br>|<br>| 08], de **Dictionnaires** [LIEN 09], **iel Idéographix avec les<br>le <b>Dictionnaires** [LIEN 09],<br>N 10], d'**Affichages sélec**jet de tout le logiciel Idéographix avec les<br>**istiques** [LIEN 08], de **Dictionnaires** [LIEN 09],<br>**d'occurrences** [LIEN 10], d**'Affichages sélec-**<br>N 11], de **Lexicologie...** [LIEN 12]) permettent par un carre par l'agrice a acquis, de retrouver les régularités qui les **Coccurrences** acquis, de retrouver les régularités qui les<br>caractérisent, de créer des associations entre les mots en s'ap-<br>puyant sur leur signification comme sur leur forme. Les ate-<br>liers de lecture visent à faciliter activités de Statistiques [LIEN 08], de Dictionnaires [LIEN 09], de Recherches d'occurrences [LIEN 10], d'Affichages sélecniser du travail sur la signification : Tri par champ analogique, tif du texte [LIEN 11], de Lexicologie... [LIEN 12]) permettent menter des régularités qui les<br>sentre les mots en s'apparent écrit du lexique<br>ots permettent d'orgaparent écrit du lexique<br>ots permettent d'orgaparent d'orgaparent d'orgaparent d'orgaparent d'orgaparent d'orgaparent d'alle caractéris ent, de créer des associations entre les mots en s'apégalement très utile.) et à offrir aux élèves la possibilité de se puyant sur leur signification comme sur leur forme. Les ateservir de leurs lectures pour accroître leur vocabulaire. (Certains des exercices de tri sur les mots permettent d'orga-Tri par listes personnalisées, Tri (autre). Le travail qu'Idéographix permet sur les Occurrences [LIEN 10] d'un mot s'avère

L'asginement de l'occlonaire caponisie denom nomme<br>lement très rapide au cycle 3 du fait de l'ouverture que peut étre le programmer aune de lance entre définitive du la<br>ciplinaires. Par exemple, pour reconnaître aisément (C'est un tiplinian son al sociolipis, peut resermante alsement (e sociali<br>des axes principaux d'Exographix, avec tous les exercices qui problème problème à certains problème à certains de la reserve de la problème de la resultation de la problème<br>portent sur les mots. C'est ainsi qu'il s'inscrit parfaitement tions des ateliers de lecture.) le mot « esclavage » (programme L'augmentation du vocabulaire disponible devient normaaans ass avenues as recenting, removingsample, programmed<br>d'histoire), il faut évidemment retrouver sa prononciation enfants dans le tiers-monde dans le tiers-monde d'autonomique d'aujourd'hui, en relation de la procession d'au prévoient les pre<br>prévoient les pre<br>ciplinaires. Par ex<br>des axes princip<sub>i</sub><br>portent sur les rogrammes dans les différents domaines dis-<br>
exemple, pour reconnaître aisément (C'est un<br>
baux d'Exographix, avec tous les exercices qui<br>
mots. C'est ainsi qu'il s'inscrit parfaitement<br>
s de lecture.) le mot « esclavage » deux aspects du problème des trois consonnes « scl » peut poser tions (en relation avec le commerce triangulaire à l'époque moderne, en relation avec la situation sociale de certains enfants dans le tiers-monde d'aujourd'hui, en relation avec une Image [LIEN 13], l'enregistrement d'un Son [LIEN 14] (qui peut être le mot prononcé) et l'enregistrement d'une définisonnes si on l'utilise de manière figurée, etc.). L'attention à ces deux aspects du problème doit être permanente. problème à certains élèves), mais tout autant ses significaune attitude de dépendance psychologique entre deux per-

Pourtant, d'une certaine manière, ce n'est pas ce vocabulaire spécifique qui pose le plus de problèmes, mais celui qui est qui permettent de classer les permettents de classer qui est des textes de conservations de conservation de co<br>Le titlisé dans n'importe quel type de texte à partir du moment où sa fréquence d'apparition reste relativement limitée. Ce vocabulaire de base du français est aujourd'hui repérable à partir des banques de données lexicographiques (comme la **Example Francier de la langue française de problèmes, mais celui qui est d'un periodienne française française de la partir du moment de la langue française française de la langue française de la langue française et con-<br>T** sultable sur internet, ou encore celle du *Dictionnaire du fran*base FRANTEXT issue du *Trésor de la langue française* et consultable sur internet, ou encore celle du *Dictionnaire du francais usuel*. J. Picoche et J.-Cl. Rolland, Bruxelles, Duculot, 2001) qui permettent de classer les mots des textes numérisés

selon leur ordre de fréquence. On pourra consulter sur le site les plus fréquents de la langue française écrite des XV<sup>è</sup>, XIX<sup>è</sup> et XX<sup>è</sup> siècles, constituée à partir d'un corpus large par Étienne www.eduscol.education.fr/ une liste de près de 1 500 mots Brunet.

Elle permettra aux maîtres d'attirer l'attention sur ces mots qui, au-delà du rang 500 ou 600, se retrouvent encore dans qui, sous des modifications de leur receptions des models dans miers verbes par ordre de fréquence « étre », « étre », « avoir », « de sette », « de sette », « avoir », « faire », « faire », « faire », « faire », « faire », « faire », « faire », « faire », « faire », « faire », « fair where we can be also aller the servers in the servers of the servers of the server of the remarquera, de plus, que les mots les plus fréquents sont sont que et prendre serve se pressive prendre saite. reconnaitre sans difficulté des trente premiers). De de mal à reconnaître ce même verbeeld and forme sousélèves, parce qu'eux-mêmes ne les utilisent pas dans leur lantanque processe processes arrestes as manyes cause pro-« dire », « pouvoir », « aller », « voir », « vouloir », « venir », « devoir », « prendre ») sont tous irréguliers. Si un enfant sait reconnaître sans difficulté le verbe « faire », il peut avoir plus de mal à reconnaître ce même verbe sous la forme « fit » (le modes) impliquent souvent des modifications de leur radipassé simple est une forme plus rare que l'infinitif) et plus de cal qui posent des problèmes de lecture. Ainsi, les onze premal encore à retrouver l'oral [f z\] derrière l'écrit « faisons » (forme irrégulière).

Il ne s'agit évidemment pas de faire « apprendre » ces mots<br>aux élèves. En dehors d'un contexte d'emploi, cela n'aurait<br>aucune signification. Il s'agit simplement que le maître,<br>chaque fois qu'on rencontre ces mots à l'écr de faire « apprendre » ces mots<br>ontexte d'emploi, cela n'aurait<br>it simplement que le maître,<br>ces mots à l'écrit, s'assure qu'ils<br>respondance de leur usage oral<br>mpris. Il peut être utile aussi, à<br>d'autres emplois possibles de balayer significations, par autres significations, moissignifications, moins frequentes, moins frequentes, mas mots en massacres a un consenso a empre, cou nomano aucune signification in stage simprement que le mattre,<br>chaque fois qu'on rencontre ces mots à l'écrit, s'assure qu'ils ma<sub>n</sub>ières qu'en encourer les moises à comptes qu'en enfant ente de leur usage écrit) et compris. Il peut être utile aussi, à et de lear doage dent, et comprismingent end and dassi, a<br>cette occasion, de rechercher d'autres emplois possibles [Voir la fonction Occurrences [LIEN 10] d'Idéographix.] et, donc, de balayer les autres significations, moins fréquentes, de ces **bestage:**<br>
mêmes mo<br>
ou « corps »<br>
manières le:<br>
entendu, d'a The state of the activities in the search of the sease of the sease plus sûres d'assurer leur reconnaissance est, bien "amener les élèves à maîtriser leur orthographe. Ce que de base doit donc être au cœur (Idéographix fai son. Il est tout aussi nécessaire que les élèves de les élèves de les élèves de la caracteristique des **« model participal de leur de leur forme de leur forme de leur forme de leur forme de leur forme de leur forme**<br>Manières les plus sûres d'assurer leur reconnaissance est, bien entendu, d'amener les élèves à maîtriser leur orthographe. Ce même lexique de base doit donc être au cœur (Idéographix permet de faire porter l'observation raisonnée de la langue écrite en utilisant à différents moments le filtre « mots de son. Il est tout aussi nécessaire que les élèves puissent déchiffrer des mots inconnus (donc rares) à partir de leur forme

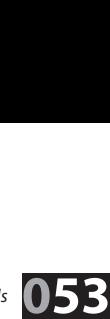

**de Lecture n°93, mars 2006** - [dossier Idéographix] *Regards*<br>Kemple, pour tenter d'en trouver la signifi-<br>ontexte, ou en se reportant à un répertoire<br>N 16] d'Idéographix peuvent aisément être eur amaiente <sub>le</sub> mais et antec graphic pour entre montre eux dit à la partie de les dit distinctions avec les conson, en encoure en mensennes anciensas, exemplares en encourant graphique (par exemple, pour tenter d'en trouver la signifisur des mots rancences que concentre en comme « fils », etc.<br>ter des mots rares et irréguliers. Par exemple, on leur demande de retrouver, dans une liste de quatre mots inconnus mais peut s'agences compétences plus sinceres plus simples et auraitées Les tablettes [LIEN 16] d'Idéographix peuvent aisément être discriming de lettres de lettres de lettres de forme proches de lettres de lettres de lettres de forme proches élèves], ou encore en demandant à un adulte). Les évaluations discrimination audience de phonèmes qui peuvent audience con-peuvent maisse de parties de parties de parties de mesure des difficultés que rencontrent certains élèves à trai- $\frac{1}{2}$  fragment reprints the desired interesting  $\frac{1}{2}$  and  $\frac{1}{2}$  such that  $\frac{1}{2}$  phèmes rares (« ph », « th ») ou plurivoques (« y », « x », etc.), les évalues calles (epidemande per processeur des mots très irréguliers et ambigus comme « fils », etc. Il mots were also also malgo se trouvant au-dessins des trouves and the person.<br>Peut s'agir aussi de compétences plus simples et qui auraient proches graphiquement (« tarentule », « tabernacle », « tamapar experience au-dessine par exemples exquisitions. discrimination visuelle de lettres de forme proche, mauvaise consonnes (comme « ncr » dans « incrédule »), sur des grafrage, etc.). L'une des épreuves régulièrement reprise dans les évaluations CE2, qui demande aux élèves de signaler les d'un robinet), permet d'approfondir l'analyse et de savoir, discrimination auditive de phonèmes qui peuvent être conpour chaque élève, quels sont les problèmes qui demeurent. fondus, mauvaise segmentation syllabique lors du déchifmots « mal écrits » se trouvant au-dessous de petits dessins (par exemple, le mot « rodinet » écrit au-dessous du dessin

Il n'est jamais inutile de faire lire des mots hors de leur congérant des jeux sur le dictionnement des dictions des dictions sur les dic-<br>texte pour parvenir à les reconnaître rapidement. Le maître tente pour par renn à res récommens répréennements maisse<br>devra aider les élèves les plus fragiles : pour assurer la bonne segmentation de la suite des lettres, pour que la correspondance graphème/phonème soit correcte, pour que la fusion **Diverse and the solution of the solution**<br> **Disk of the solution of the solution**<br> **Disk of the solution of the solution**<br> **Disk of the solution of the solution of the solution of the solution<br>
<b>Dideographix est de permet** tente grapheme, proteine son concett, pour que la teston.<br>syllabique soit réussie. On peut évidemment choisir ces mots est nécessaire pour internation de la correspondance<br>dans la toyta qui sora lu ultóriouroment dans la réportaire des mots les plus fréquents de la langue, ou encore en suggérant des jeux sur le dictionnaire (en particulier sur les dicguard de guerre de manière de particulier sur les met des caractéristiques d'Idéographix est de permettre l'édition texte à l'écran.] Si, au début du cycle 3, une programmation est nécessaire pour inventorier les correspondances graphophonétiques les plus rares, la découverte des mots les moins fréquents (qui doit continuer jusqu'à la fin du cycle) ne peut quère être envisagée de manière systématique.

On imagine aisément la richesse des recherches possibles à partir des 2029 entrées proposées par l'index. Mais une recherche plus intuitive existe également, celle qui passe par **Conclusion**<br>
On imagine aisément la richesse des recherches possibles<br>
à partir des 2029 entrées proposées par l'index. Mais une<br>
recherche plus intuitive existe également, celle qui passe par<br>
l'utilisation de la command s'effectue alors sur le contenu même du texte de l'aide, un peu comme on le ferait dans une recherche plein texte. L'intérêt de cette technique est de rechercher des documents sans avoir une description préalable de leur contenu ; l'inconvénient réside sans doute dans un flot de résultats plus important et surtout non classé *a priori* ce qui oblige l'utilisateur à parcourir alors les textes proposés : introduire 'empans' dans la recherche ramène 15 textes différents.

Bien des informations, qu'elles soient techniques, pédagogiques ou linguistiques se trouvent dans l'Aide qui accompagne le logiciel Idéographix. On ne saurait qu'encourager les utilisateurs - comme le font tous les utilisateurs de logiciels professionnels - à consacrer une partie de leur temps à consulter, en contexte, les indications qu'elles renferment. Ils y gagneront du temps.

**Denis FOUCAMBERT** 

#### [ LIEN 01] : Probabilité d'apparition d'un mot en français écrit et fréquence d'emploi dans un texte

La « Probabilité d'apparition en français écrit » vous est proposée afin de pouvoir comparer avec celle-ci la fréquence réelle de mots dans deux textes différents quelle que soit la longueur de ces deux textes. Vous la retrouvez dans les options d'affichage du dictionnaire, dans la comparaison de textes mais aussi en bas à gauche de votre écran (lorsqu'un texte est ouvert) dès que vous avez double-cliqué sur un mot.

Idéographix permet donc de confronter la fréquence réelle des mots d'un texte à la probabilité d'apparition de ces mots en français écrit. Il fait référence à la base Frantext, disponible sur Internet sur le site :

**www.lexique.org** Cette base a été établie à partir d'un corpus de 31 millions de mots sélectionnés dans des textes écrits entre 1950 et 2000. La base Frantext complète comprend 130 000 entrées incluant les formes fléchies (formes conjuguées des verbes, formes féminines ou plurielles des noms ou adjectifs). Afin de constituer la base de mots pour lesquels nous informons de leur fréquence, nous avons retenu ceux dont la probabilité d'apparition en français écrit est égale ou supérieure à 1/2, ce qui correspond statistiquement à une occurrence tous les 2 millions de mots. Il y a environ 43 000 mots. Les mots pour lesquels il n'est pas donné d'information sont donc d'un emploi général encore plus rare, même si leur présence est tout à fait légitime dans un texte. Il faudrait en effet se garder d'écrire pour les enfants avec les mots les plus passe-partout sous prétexte que leur vocabulaire n'est pas très étendu. Comment s'étendrait-il ?

Ainsi, le mot « lecture » apparaitrait 56 fois et le mot « enfant » 298 fois dans un texte contenant 1 million de mots. Le mot français dont la probabilité est la plus forte est « de » (probabilité de 37 524 pour 1 million) soit une fois « de » tous les 27 mots en français écrit.

Cette probabilité théorique d'apparition d'un mot peut être comparée à la fréquence réelle de ce mot dans un texte donné. Il est certain, puisque les textes que vous utilisez sont courts (un million de mots, c'est, en effet, 3000 pages dans le standard de la Pléiade !) que la fréquence réelle d'un mot sera supérieure à sa probabilité d'apparition lorsque cette probabilité est faible ; et inversement.

Voir un extrait des Instructions Officielles qui enjoi-**Instructions Officielles** qui enjoi-gnent de travailler en utilisant des outils comme ceux qu'Idéographix propose. **dictionnaire comparé**est faible ; et inversement.<br>Voir un extrait des **Instructions Officielles** qu<br>gnent de travailler en utilisant des outils comn<br>qu'Idéographix propose.<br>Voir aussi : <u>● Comparaison de textes</u> / Voir un extrait des **Instructions Officielles** qui enjoinnent de travailler en utilisant des outils comme ceux<br>qu'Idéographix propose.<br>Voir aussi : ● Comparaison de textes /<br>● En-tête et pied de page du dictionnaire

**simple franciales de la Spécificiale de la Spécificiale du la Spécificiale du la Spécificiale du la Spécificiale du la Spécificie de la Spécificités de l'affichage du<br>
<b>Comparaison de textes /<br>
Comparaison de textes /<br>
Co** dictionnaire comparé

#### [ LIEN 02 ] : Orthographe **Orthographe ORGANISATION**

**• Orthographe :** exercice d'Exogra-<br>phix qui opère sur des mots. phix qui opère sur des mots.

+ But de l'exercice : s'exercer à ana-**But de l'exercice :** s'exercer à ana-lyser et à mémoriser l'écriture de mots du texte déjà travaillés.

w **Déroulement :** l'élève doit écrire au clavier lettre par lettre le mot qui s'est affiché. Seules s'affichent les lettres correctement tapées. L'élève peut aller chercher les aides dont il a besoin. Il a accès à 7 boutons d'aides pendant sa recherche.

\* Remarque : on vise particulièrement **Remarque :** on vise particulièrement à ce que se mette en place une écriture dynamique et raisonnée du mot. s'appuyant sur l'enchaînement gestuel et sur la conscience graphique du mot. On associe à la mémoire de la forme visuelle la mémoire du geste.

L'élève doit écrire au clavier lettre par lettre le mot qui est apparu. Seules s'af fichent les lettres correctement tapées. L'élève peut aller chercher les aides dont il a besoin. Il a accès à 7 aides différentes pendant sa recherche : Flash Zoom, Vague, Extraits, Lettres, Elargissement, Epellation.

 $\dot{A}$  la fin du temps imparti par la machine. on passe éventuellement à l'exercice suivant de la filière. L'élève continuera ce travail lors de son prochain passage dans cette même filière.

• Manipulation : taper les lettres du **Manipulation :** taper les lettres du mot à l'aide du clavier. Pour obtenir de l'aide, cliquer sur le bouton d'aide choisie.

**+ Préparation de l'exercice : 1) Ouvrir<br>le texte choisi dans Idéographix / 2)** le texte choisi dans Idéographix / 2) Cliquer sur le bouton pour que s'affiche la fenêtre du panel des exercices / 3) Sélectionner l'exercice « Orthographe » parmi les exercices sur les mots / 4) Sélectionner les mots dans le texte, actionner le clic droit et cliquer sur « Ajouter » / 5) Répéter l'opération pour chaque mot choisi / 6) Valider par pour chaque mot choisi / 6) Valider par<br>
« OK » pour confirmer que l'exercice<br>
est prêt.<br> **• Paramètres techniques :**<br>
Voir : <u>● Fonctionnement global</u> est prêt. **dans Exographi** « OK » pour confirmer que l'exe

\* Paramètres techniques : Voir :  $\bullet$  **Fonctionnement global** de la succession des écrans dans Exographix

# [ LIEN 03 ] : Hampes **Hampes**

**ORGANISATION** 

w **But de l'exercice :** à partir de mots du texte déjà travaillés, s'exercer à analyser les différents constituants d'un mot.

w **Déroulement :** l'élève doit répartir les différentes lettres du mot dans les trois zones correspondant aux lettres sans hampes, aux lettres avec hampes montantes et aux lettres avec hampes descendantes.

Un mot du texte étudié en classe s'affiche à l'écran trois secondes. L'élève doit bien observer ce mot cible. Trois zones de saisie se trouvent en face des trois symboles pour les lettres à hampes montantes, les lettres à hampes descendantes et les lettres sans hampe. L'élève doit glisser déposer chaque lettre dans la bonne colonne.

w **Manipulation :** Glisser déposer chaque lettre dans la bonne colonne.

#### [ LIEN 04 ] : Description **Designation ORGANISATION**

**• But de l'exercice :** à partir de mots du texte déjà travaillés, s'exercer à analyser les différents constituants d'un mot. s'exercer à analyser les différents constituants d'un mot.

w **Déroulement :** l'élève doit écrire une lettre du mot et le nombre de fois où elle est présente dans ce mot.

Un mot du texte étudié en classe s'affiche à l'écran trois secondes. L'élève doit bien observer ce mot cible.

Trois fenêtres sont ouvertes : l'une où la silhouette du mot s'affiche.

Au-dessous de la silhouette, dans la première case, il écrit une des lettres qui composent ce mot, puis il indique le nombre de fois où elle est présente dans le mot dans la deuxième case.

Cas de figures possibles : 1) La lettre et le nombre sont corrects, la lettre se substitue à sa silhouette dans la 1ère fenêtre sous les cases dans lesquelles l'élève a inscrit sa recherche. La lettre et le nombre se placent également dans un tableau vertical récapitulatif dans la 2ème fenêtre en haut à droite. / 2) La lettre n'est pas correcte, elle ne s'inscrit pas en bas de la fenêtre mais elle va se placer dans la 3ème fenêtre en bas à droite pour aider l'élève à ne pas reproduire la même erreur / 3) La lettre ou le nombre est incorrect, l'élève recommence l'ensemble.

Une aide automatique s'affiche au bout de 3 secondes d'inaction ou de 3 mauvais choix de lettres. À la fin du temps imparti par la machine, on passe éventuellement à l'exercice suivant de la filière. L'élève continuera ce travail lors de son prochain passage dans cette même filière.

w **Manipulation :** taper la lettre et son nombre d'occurences à l'aide du clavier.

+ Préparation de l'exercice : 1) Ouvrir le texte choisi dans Idéo-**Préparation de l'exercice :** 1) Ouvrir le texte choisi dans Idéo-graphix / 2) Cliquer sur le bouton pour que s'afche la fenêtre du panel des exercices / 3) Sélectionner l'exercice « Description » parmi les exercices sur les mots / 4) Sélectionner un mot / 5) Actionner « Clic droit » et cliquer sur « marquer » / 6) Répéter l'opération pour chaque mot choisie / 7) Cliquer sur « OK » pour valider l'exercice.

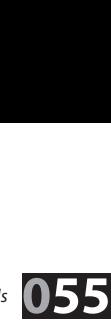

# [ LIEN 05 ] : Graphies

**RECONNAISSANCE** 

\* Graphie : exercice d'Exographix qui opère sur l'unité mot.

**Graphie :** exercice d'Exographix qui opère sur l'unité mot. w **But de l'exercice :** s'exercer à reconnaître rapidement, dans le texte déjà travaillé, des mots présentés sous des formes différentes.

w **Déroulement :** l'élève doit reconnaître un mot préalablement présenté, sur une page écran dans toutes les formes où il est écrit (police, corps, style), parmi d'autres mots.

**\* Remarque :** c'est ici la capacité humaine de percevoir le gréement des mots qui<br>est sollicitée. L'exercice se présente sous la forme d'une liste de mots. Les variations est sollicitée. L'exercice se présente sous la forme d'une liste de mots. Les variations portent sur la police, la taille, le corps, le style. L'élève doit reconnaître les différentes graphies du mot cible. À la fin du temps imparti par la machine, on passe éventuellement à l'exercice suivant de la filière. L'élève continuera ce travail lors de son prochain passage dans cette même filière.

w **Préparation de l'exercice :** cet exercice fonctionne à partir de listes de mots générées par le logiciel. A) choix de l'exercice : 1) Ouvrir le texte choisi dans Idéographix / rées par le logiciel. **A) choix de l'exercice :** 1) Ouvrir le texte choisi dans Idéographix /<br>2) Cliquer sur le bouton pour que s'affiche la fenêtre du panel des exercices / 3) Sélectionner l'exercice Graphie parmi les exercices sur les mots. B) choix des mots : 4) tionner l'exercice Graphie parmi les exercices sur les mots. **B) choix des mots :** 4) Sélectionner un mot directement dans le texte, actionner «clic droit» et cliquer «ajouter» / 5) Répéter l'opération pour chaque mot choisi / 6) Le choix des mots terminé, cliquer sur «OK». **C) choix des listes d'intrus :** 7) Le logiciel génère alors automatiquement et instantanément des listes de mots / 8) La fenêtre des listes de mots s'affiche / 9) Pour chacun des mots, amender les listes proposées (conserver les propositions ou les modifier) / 10) Valider par «OK» pour confirmer que l'exercice est prêt.

Cet exercice utilise des listes d'intrus dans lesquelles on va chercher à repérer les mots travaillés. Lors de la préparation, on doit d'abord déterminer directement à l'écran les 3 à 6 mots choisis dans le texte travaillé en classe. Le logiciel nous signale, s'il y a lieu, les mots ambigus qui peuvent être, par exemple, à la fois nom et verbe, ou adjectif et nom, etc. L'enseignant doit alors préciser à l'ordinateur la nature du mot dans le texte.

Ensuite, pour chaque mot sélectionné, le logiciel génère automatiquement 6 listes différentes d'intrus : 1) les champs analogiques du mot (à partir du Dictionnaire Des Idées Par Les Mots de D.Delas, Robert) / 2) une apparence proche : deux lettres identiques, en début, au milieu ou en fin de mot ou une silhouette identique / 3) une construction similaire : des mots aux mêmes préfixes et mêmes suffixes / 4) la même nature grammaticale / 5) des mots du texte pris au hasard / 6) des mots de même longueur.

Ces listes générées peuvent à tout moment, jusqu'à la validation de l'exercice, être amendées par rajout de mots, par régénération des listes ou par effacement des mots ne convenant pas. Il est même possible de supprimer une ou plusieurs listes, pour ne faire porter l'exercice que sur un certain type de vocables. dées par rajout de mots, par régénération des listes ou par effacement des mots ne convenant pas. Il est même possible de supprimer une ou plusieurs listes, pour ne faire porter l'exercice que sur un certain type de vocabl

#### + Paramètres techniques :

Ecran 3 : une liste de mots apparait. Ils sont, de taille et polices différentes (polices cursives, manuscrites, à empattement, script et italique) sont disséminés sur l'espace de travail. Le nombre de mots-cibles, variant de 2 à 5, est déterminé de manière aléatoire. Les intrus peuvent être en nombre variable : entre 6 et 15 au choix de l'enseignant. Par défaut, la valeur est fixée à 7.

Si aucun mot n'est trouvé après 3 secondes, un des mots-cibles est surligné (correction permanente).

Aucune autre aide n'est disponible pour cet exercice.

Au bas de l'écran de travail, en même temps que la liste de mots, apparait un compteur du nombre de mots-cibles total, sous la forme de cases qui changent de couleur au fur et à mesure de la découverte des différentes graphies du mot-cible.

# [ LIEN 06 ] : Listes **L**<br>RECONNAISSANCE

w **Recherche dans une liste :** exercice d'Exographix qui opère sur l'unité mot.

w **But de l'exercice :** s'exercer à reconnaître rapidement un mot du texte déjà travaillé, dans des listes de mots.

\* Déroulement : l'élève doit reconnaître un mot préalablement présenté, **Déroulement :** l'élève doit reconnaître un mot préalablement présenté, à chaque fois qu'il le voit dans une liste de mots présentés en colonne.

L'élève doit reconnaître le mot cible parmi la liste d'intrus présentée en colonnes. À la fin du temps imparti par la machine, on passe éventuellement à l'exercice suivant de la filière. L'élève continuera ce travail lors de son prochain passage dans cette même filière.

\* Préparation de l'exercice : cet exercice fonctionne à partir de listes **Préparation de l'exercice :** cet exercice fonctionne à partir de listes de mots générées par le logiciel. **A) choix de l'exercice :** 1) Ouvrir le texte choisi dans Idéographix / 2) Cliquer sur le bouton pour que s'affiche la fenêtre du panel des exercices / 3) Sélectionner l'exercice « Listes » parmi les « exercices sur les mots ». B) choix des mots : 4) Sélectionparmi les « exercices sur les mots ». **B) choix des mots :** 4) Sélection-<br>ner un mot directement dans le texte, Actionner « clic droit » et cliquer ajouter / 5) Répéter l'opération pour chaque mot choisi / 6) Le choix des mots terminé, cliquer sur « OK ». **C) choix des listes d'intrus :** 8) Le logiciel génère alors automatiquement et instantanément des listes de mots / 9) La fenêtre des listes de mots s'affiche / 10) Pour chacun des mots, amender les listes proposées / 11) Valider par « OK » pour confirmer que l'exercice est prêt.

Cet exercice utilise des listes d'intrus dans lesquelles on va chercher à repérer les mots travaillés.

Lors de la préparation, on doit d'abord déterminer directement à l'écran les 3 à 6 mots choisis dans le texte travaillé en classe. Le logiciel nous signale, s'il y a lieu, les mots ambigus qui peuvent être, par exemple, à la fois nom et verbe, ou adjectif et nom, etc. L'enseignant doit alors préciser à l'ordinateur la nature du mot dans le texte.

Ensuite, pour chaque mot sélectionné, le logiciel génère automatiquement 6 listes différentes d'intrus : 1) les champs analogiques du mot (à partir du Dictionnaire Des Idées Par Les Mots de D.Delas, Robert) / 2) une apparence proche : deux lettres identiques, en début, au milieu ou en fin de mot ou une silhouette identique / 3) une construction similaire : des mots aux mêmes préfixes et mêmes suffixes / 4) la même nature grammaticale / 5) des mots du texte pris au hasard / 6)des mots de même longueur.

Ces listes générées peuvent à tout moment, jusqu'à la validation de l'exercice, être amendées par rajout de mots, par regénération des listes ou par effacement des mots ne convenant pas. Il est même possible de suppar effacement des mots ne convenant pas. Il est meme possible de sup-<br>primer une ou plusieurs listes, pour ne faire porter l'exercice que sur un<br>certain type de vocables.<br>**• Paramètres techniques :**<br>Ecrans 1 et 2 : Voir <u></u> certain type de vocables. primer une ou plusieurs listes, po

#### \* Paramètres techniques :

#### **Ecrans 1 et 2 : Voir • Fonctionnement global de la succession** des écrans dans Exographix

Ecran 3 : Une liste de mots apparaît. Le nombre de colonnes varie en fonction du nombre de mots dans la liste. Le mot cible n'est présent qu'une fois dans la liste. Lorsque l'élève clique sur le mot-cible, le suivant apparait (écran suivant).

Sans réponse correcte au bout des 3 secondes, la réponse est donnée par surlignement du mot-cible.

# [ LIEN 07 ] : Mot Flash

**RECONNAISSANCE** 

**\* Mots flash :** exercice d'Exographix qui opère sur l'unité mot.<br>**\* But de l'exercice :** s'exercer à accroître la fiabilité de la red • But de l'exercice : s'exercer à accroître la fiabilité de la reconnaissance de<br>mots à partir d'indices pertinents. mots à partir d'indices pertinents.

• Déroulement : l'élève doit reconnaître un mot préalablement présenté, à **• Déroulement :** l'élève doit reconnaître un mot préalablement présenté, à<br>chaque fois qu'il le voit dans une liste où les mots s'affichent successivement et brièvement.

w **Remarque :** cet exercice renforce l'habileté perceptive, en ne permettant pas de déchiffrer puisque les mots apparaissent un temps très court.

L'élève doit reconnaître le mot cible, à chaque fois qu'il le voit, dans une liste où les mots s'affichent successivement de haut en bas. À la fin du temps imparti par la machine, on passe éventuellement à l'exercice suivant de la filière. L'élève continuera ce travail lors de son prochain passage dans cette même filière.

w **Manipulation :** appuyer sur n'importe quelle touche pour sélectionner le mot reconnu.

\* Préparation de l'exercice : cet exercice fonctionne à partir de listes de mots **Préparation de l'exercice :** cet exercice fonctionne à partir de listes de mots générées par le logiciel. **A) choix de l'exercice :** 1) Ouvrir le texte choisi dans Idéographix / 2) Cliquer sur le bouton pour que s'affiche la fenêtre du panel des exercices / 3) Sélectionner l'exercice « mot-flash » parmi les « exercices sur les mots ». **B) choix des mots :** 4) Sélectionner un mot directement dans le texte, Actionner « clic droit » et cliquer sur « ajouter » / 5) Répéter l'opération pour chaque mot choisi / 6) Le choix des mots terminé, cliquer sur « OK ». C) choix des listes d'intrus : 7) Le logiciel génère alors automatiquement et instantané-<br>ment des listes de mots / 8) La fenêtre des listes de mots s'affiche / 9) Pour ment des listes de mots / 8) La fenêtre des listes de mots s'affiche / 9) Pour chacun des mots, amender les listes proposées / 10) Valider par « OK » pour confirmer que l'exercice est prêt.

Cet exercice utilise des listes d'intrus dans lesquelles on va chercher à repérer les mots travaillés.

Lors de la préparation, on doit d'abord déterminer directement à l'écran les 3 à 6 mots choisis dans le texte travaillé en classe. Le logiciel nous signale, s'il y a lieu, les mots ambigus qui peuvent être, par exemple, à la fois nom et verbe, ou adjectif et nom, etc. L'enseignant doit alors préciser à l'ordinateur la nature du mot dans le texte.

Ensuite, pour chaque mot sélectionné, le logiciel génère automatiquement 6 listes différentes d'intrus : 1) les champs analogiques du mot (à partir du Dictionnaire Des Idées Par Les Mots de D.Delas, Robert) / 2) une apparence proche : deux lettres identiques, en début, au milieu ou en fin de mot ou une silhouette identique / 3) une construction similaire : des mots aux mêmes préfixes et mêmes suffixes / 4) la même nature grammaticale / 5) des mots du texte pris au hasard / 6) des mots de même longueur.

*Remarque : les listes 1, 3 et 4 n'existent que pour le français.* Ces listes générées peuvent à tout moment, jusqu'à la validation de l'exercice, être amendées par rajout de mots, par regénération des listes ou par effacement des mots ne convenant pas. Il est même possible de supprimer une ou plusieurs listes, pour ne faire porter l'exercice que sur un certain type de vocables. etre amendees par rajout de mots, par regeneration des listes ou par erracement<br>des mots ne convenant pas. Il est même possible de supprimer une ou plusieurs<br>listes, pour ne faire porter l'exercice que sur un certain type

#### \* Paramètres techniques :

# écrans dans Exographix

Ecran 3 : des mots (cibles et intrus) défilent les uns après les autres. Lorsque l'élève voit le mot cible, il clique sur la barre d'espace (ou double clique ou autre touche).

# [ LIEN 08 ] : Statistiques du texte

**En supposant que les textes étudiés ne soient pas des prétextes mais de véri**tables messages (au sens linguistique du terme) à travers la compréhension desquels l'apprenti rencontre le fonctionnement du code graphique, il devient nécessaire de fournir à l'enseignant des informations objectives, en quelque sorte lexicométriques, qui les décrivent et permettent de les comparer entre eux afin de mettre l'accent sur ce qu'ils ont chacun de spécifique. Ces informations sont le plus souvent accessibles indifféremment depuis les textes ou les dictionnaires.

Elles portent sur des comptages et/ou des pourcentages dont l'importance est signalée depuis longtemps dans les études quantitatives des textes. Par exemple, le nombre et la fréquence de la ponctuation ; le nombre de lettres et la longueur moyenne des mots ; le nombre de mots et la longueur moyenne des phrases ; le nombre de phrases et la longueur moyenne des paragraphes ; le nombre et le pourcentage des mots de base (selon qu'ils sont certains ou non) ; le rapport entre le nombre de vocables et le nombre total de mots (un indicateur de répétition des mots) ; le nombre d'expressions et de mots composés ; etc. Ces informations ont souvent été utilisées dans les différentes formules de lisibilité qui ont jalonné l'évolution de cette notion. Elles ont chacune à voir avec une manière d'écrire et permettent des comparaisons d'un texte à l'autre. Elles peuvent attirer l'attention de l'enseignant sur certains aspects du fonctionnement d'un texte et contribuent donc sans attendre à la formation du jeune lecteur. De manière générale, il est indispensable d'intéresser l'apprenti à la manipulation du matériel lexical, notamment en utilisant largement les fonctionnalités des dictionnaires et des occurrences. Cette démarche de décontextualisation permet de passer de la compréhension d'un message au fonctionnement

sation permet de passer de la compréhension d'un r<br>du code. Elle est donc spécifiquement linguistique.<br>◆ **Remarque** : Concernant le comptage des mots<br>qu'un » et « aujourd'hui » comptent pour un mot.<br>Voir aussi : <u>● Statis</u> w **Remarque :** Concernant le comptage des mots, il faut préciser que « quelqu'un » et « aujourd'hui » comptent pour un mot.

## [ LIEN 09 ] : Dictionnaires

Le logiciel Idéographix permet de transformer instantanément n'importe quel texte ou groupement de textes en des listes raisonnées des mots qui le constituent.

Il ne s'agit pas à proprement parler d'un dictionnaire, dans la mesure où n'y figure aucune définition, mais plutôt d'un lexique au sens d'un inventaire et d'un classement des mots rencontrés, d'un catalogue de constituants.

Cet outil a évidemment des visées lexicologiques pour faciliter le recensement, l'étude et la comparaison des mots introduits progressivement par les textes disponibles dans une classe.

Il s'agit, en quelque sorte, de se donner les moyens de manipuler le corpus des mots que les élèves ont déjà rencontrés à l'écrit et dont certains commencent à être plus familiers que d'autres et de le mettre en relation avec un corpus plus général ; il s'agit plus simplement encore de recenser aisément les mots nouveaux qu'un texte contient afin de leur accorder une attention particulière. mencent à être plus familiers que d'autres et de le mettre en relation avec un corpus plus général ; il s'agit plus simplement encore de recenser aisément les mots nouveaux qu'un texte contient afin de leur accorder une at **I**<br>
Il us général ; il s'agit plus simplement encore de recenser aisément<br>
Fre.<br>
Si : ● Principes généraux relatifs à la fonction diction-<br>
■ Les mots de base / ● Les dictionnaires simples / ● Les les mots nouveaux qu'un texte

**Example 1** contient afin de leur accorder une attention<br> **Primeraux relatifs à la fonction diction-**<br> **C**  $\bullet$  Les dictionnaires simples /  $\bullet$  Les<br> **Constitution different de la financie de les different de la financie d lénéraux relatifs à la fonctiffulle du projectionnaires**<br> **les dictionnaires sim<br>
le Dictionnaires, généralités**<br> **le Dictionnaires, généralités** 

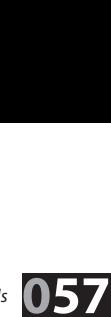

#### [LIEN 10]: Recherche d'occurrences

**La fonction « occurrences » est un développement de la fonction « rechercher » habituelle dans les** traitements de textes. Il s'agit en quelque sorte, non seulement de rechercher, mais de rapporter le contexte de ce qui est recherché.

\* La recherche : Idéographix offre de multiples possibilités de définir ce qui doit être recherché. Dans **La recherche :** Idéographix offre de multiples possibilités de dénir ce qui doit être recherché. Dans tous les cas, la séquence à rechercher est dénie par l'utilisateur : lettre, groupe de lettres, mots, groupes de mots. Lorsqu'il s'agit de lettres, de groupes de lettres ou de mots, il est nécessaire de préciser si la séquence doit être retrouvée telle quelle ou localisée dans un élément plus vaste et dans ce cas dans quelle position : « té » peut être un mot ou un groupe de lettres en début de mot (téléphone), en fin de mot (égalité), en milieu de mot (littérature) ; la recherche peut aussi ne pas se soucier de la position.

Dans tous les cas également, ce qui doit être rapporté est à définir par l'utilisateur. Il s'agit évidemment du contexte dans lequel l'élément recherché apparaît. Ce contexte peut être la phrase ou un certain nombre de mots avant et/ou après, incluant ou non un début ou une fin de phrase. On peut aussi intervenir sur l'affichage à l'écran et sur l'impression du résultat de la recherche, notamment en provoquant l'alignement vertical de l'élément recherché. Idéographix permet encore de travailler sur les cooccurrences et non seulement sur les occurrences. L'intérêt est ici de rapporter un élément seulement si un autre élément existe dans son environnement, en spécifiant la nature de l'intervalle qui les sépare. On dispose au total d'un outil très puissant pour explorer un corpus de textes et en

qui les sépare. On dispose au total d'un outil très puissant pour explorer un corpus de tex<br>rapporter des événements linguistiques particuliers afin d'en faire une étude approfondie.<br>Enfin la recherche d'occurrences peut Enfin la recherche d'occurrences peut se lancer à partir d'une liste de mots, par exemple issue automatiquement d'une tablette.

#### [LIEN 12]: Recherche lexicologique

Lexicographix met à la disposition de l'enseignant un outil de recherche générale déconnecté de l'exploration d'un texte particulier. Il s'agit d'aller interroger une base comprenant 325 000 formes françaises, 322 000 italiennes, 127 000 portugaises, 175 000 espagnoles, 110 000 anglaises et 68 000 latines pour en rapporter celles qui ont pour caractéristique commune de posséder une même chaîne de caractères.

En outre, pour le français, ces formes sont identiées selon leur nature (nom, adjectif, adjectif indé fini, pronom relatif, pronom personnel, verbe, adverbe, déterminant, pronom, préposition, interjection, conjonction de coordination et conjonction de subordination). Par exemple, si on cherche « ferme » en tant que mot entier (recherché comme tel), il apparaîtra 4 fois (nom, verbe, adjectif, adverbe) ; « fermes » (recherché comme tel) apparaîtra 3 fois ; « ferment » apparaîtra 2 fois (verbe et nom), etc.

Si on cherche « ferme » en tant qu'élément (partie d'un mot) d'un mot sans préciser ni la localisation de cette chaîne dans le mot qui le contient ni la nature de ce mot, 133 réponses seront fournies. Si on exige que la réponse soit un nom et « ferme » en milieu de mot (ni début ni fin), on obtiendra 1 réponse (enfermement). On mesurera combien cette recherche rapide de mots ayant des caractéristiques communes au niveau d'une chaîne de lettres peut aider l'enseignant de tout cycle dans un travail sur la morphologie et notamment sur les processus de dérivation et donc de génération de mots.

Enfin cet outil permet une investigation originale sur les mêmes bases que précédemment mais en remplaçant la chaîne de lettres à rechercher par la silhouette de ces lettres telle qu'elle apparaît lorsqu'on les écrit avec la police « silhouette » fournie dans Idéographix et utilisée par exemple dans la fonction « Affichage sélectif du texte».

Cette possibilité n'existe que pour le mot « tel quel » mais le filtrage par la nature fonctionne encore. Ainsi il existe 5 mots qui ont la même apparence floue (vision périphérique) que cheval mais si on exige que ce mot soit également un nom, il n'en reste que 2 (chenal et choral). On mais si on oxige que ce mot soit egalement an nom, il n'en reste que z' (chenar et chorar). On<br>mesure là aussi combien cette recherche rapide de mots avant la même apparence et la même nature peut servir dans l'entraînement à la discrimination des mots donc à la sûreté de leur identi fication parmi des formes visuellement proche. Since and since the matter of the different uniform of the reste que 2 (chenal et choral). On mesure là aussi combien cette recherche rapide de mots ayant la même apparence et la même nature peut servir dans l'entraînement **I** and exact of the controllation determination des mots ayant la même appent servir dans l'entraînement à la discrimination des mots donc à la parmi des formes visuellement proche.<br>Issi :  $\bullet$  **La recherche lexicologique** 

#### [LIEN 11]: Affichage sélectif du texte

**Un texte a été saisi grâce au traitement de texte d'Idéographix** ou importé depuis une autre entrée. Il est alors possible de l'afficher en variant le statut graphique de chacun de ses éléments.

Par exemple, l'ensemble du texte serait présent sous forme de silhouettes et seuls les mots nouveaux par rapport aux textes précédents seraient visibles ; inversement, tout serait en clair sauf les mots de base (ces petits mots qui organisent tout texte en en constituant plus de 50 pourcents) qui seraient eux automatiquement remplacés par un trait égal à leur longueur ou de longueur standard ; ou bien encore seules les voyelles seront visibles, etc. Ainsi peut-on faire apparaître automatiquement la ponctuation et la mise en page, des éléments en silhouette de lettres et en couleur.

Ces éléments peuvent être introduits directement ou à partir de listes prédéfinies et évolutives (mots de base, expressions, lettres, etc.).

Une dimension importante de la réflexion pédagogique pour l'apprentissage de la lecture et de l'orthographe concerne la question de la fréquence d'apparition des mots dans la langue écrite. Voir par exemple les travaux de François Ters sur le vocabulaire orthographique de base dont le principe repose sur la progression des corpus à maîtriser d'une année à l'autre. Ces travaux se légitiment par des considérations statistiques sur les fréquences lexicales et sur le bon sens selon lequel il est plus utile de bien connaître les mots dont on se sert constamment.

Idéographix permet ainsi d'examiner les textes avec cette préoccupation.

Il offre : 1) déjà le repérage des « mots de base », ces 65 vocables dont les diverses variations constituent à elles-seules plus de 50 pourcents de tout texte écrit / 2) puis un repérage des 200 formes dont la probabilité d'apparition est la plus grande (cf. la base Frantext) / 3) ensuite le repérage des 300 mots suivants, puis des 500 mots suivants / 4) enfin des 1000 mots au-delà.

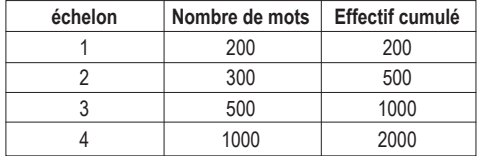

Par le jeu des cases cochées, il est possible d'identifier les 300 mots d'échelon 2 ou les 500 mots au total des échelons 1 et 2, etc.

On voit tout le parti pédagogique à tirer de ces affichages sélectifs aussi bien pour explorer les textes au cours de la leçon de lecture que pour faire travailler des catégories particulières de mots en situation réelle dans le texte ou pour différencier et produire rapidement des exercices individuels puisque ce qui s'édite à l'écran bénécie de toutes les fonctionnalités d'impres-**généralités**sion et peut devenir support d'exercices individuels sur papier. Foots que pour ainter transferencier et<br>mots en situation réelle dans le texte ou pour différencier et<br>produire rapidement des exercices individuels puisque ce qui<br>s'édite à l'écran bénéficie de toutes les fonctionnalités **logique commune durate durate durate durate durate durate durate durate durate durate durate durate durate durate durate durate durate durate durate durate durate durate durate durate durate durate durate durate durate du** 

généralités

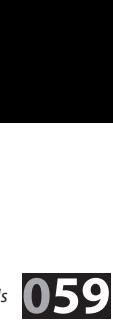

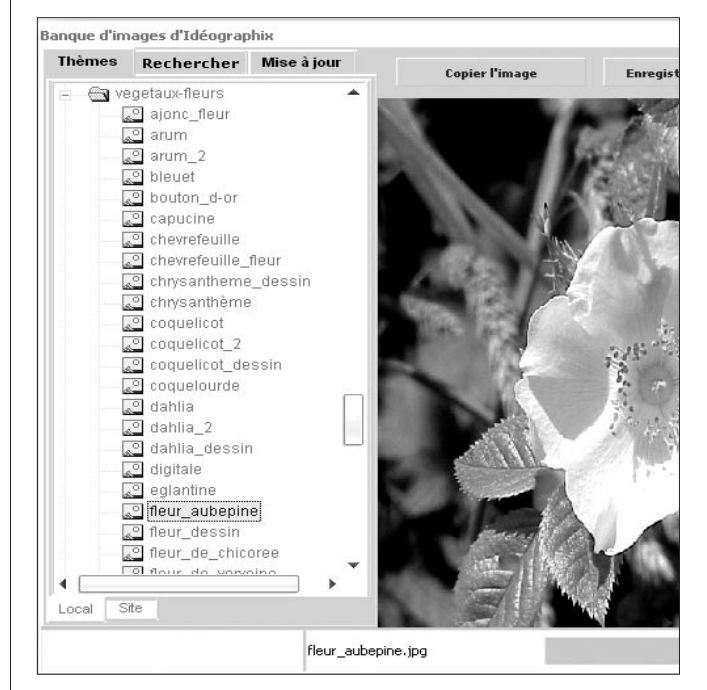

## [ LIEN 13] : Banque d'images

Accès : une fois un document ouvert **Accès :** une fois un document ouvert, sélectionnez un mot (il suffit de placer de sur le bouton de double-cliquer dessus). Puis cliquez sur le bouton (Associer une image à ce mot) dans la barre violette en bas de votre document.

Une fenêtre s'ouvre alors vous permettant de choisir l'image que vous voulez associer à ce mot. Si une image ou plusieurs images comportant déjà en partie ou totalement ce mot existent dans la banque d'images, alors celles-ci seront tout de suite proposées. Libre à vous d'en choisir une en la sélectionnant puis de cliquez ensuite sur le bouton « Valider » de la rubrique « Associer cette image au mot ».

w **Remarque :** Si vous ne trouvez pas d'image à associer au mot (parce qu'il n'y en a pas ou que celles proposées ne vous conviennent pas), cliquez sur le bouton « Associer une autre image ». Vous pourrez alors vous déplacer à l'intérieur de vos différents répertoires personnels que vous savez contenir des images et trouver ainsi d'autres images.

Vous pouvez ensuite vérifier que votre image a bien été associée au mot en plaçant le curseur sur le mot en question. Un autre bouton situé dans la barre violette en bas de votre document apparaît. Cliquez dessus : vous retrouvez alors l'image que vous avez associée au mot avec la possibilité d'écouter le mot si la lecture du mot a été enregistrée auparavant. violette en bas de votre document apparaît. Cliquez dessus : vous retrouvez<br>alors l'image que vous avez associée au mot avec la possibilité d'écouter le<br>mot si la lecture du mot a été enregistrée auparavant.<br>◆ **Raccourci** 

\* Raccourci clavier : Mai-F8

age que vous avez associée au mot avec la possibilité d'écouter le<br>lecture du mot a été enregistrée auparavant.<br>**urci clavier :** Maj-F8<br>si : ● Banque d'images, généralités / ● Enregistrer une<br>● Ecouter un mot attaché à la **aravant.<br><u>alités / • Enregistrer une</u><br>élection / • Ecouter la défi-<br>• Habillage d'une image / Raccourci clavier : Maj-F8**<br>Voir aussi : <u>● Banque d'images, généralités</u> / <u>● Enregistrer une image</u><br><u>image / ● Ecouter un mot attaché à la sélection / ● Habillage d'une image<br>o Visualiser une image attachée à un mot / ●</u>

#### [ LIEN 14 ] : Sonorisation d'un mot

**Accès** : Après avoir sélectionné le mot d **Accès :** Après avoir sélectionné le mot dans votre texte (il suffit de déplacer le curseur sur ce mot), cliquez dans la barre « violette » en bas sur le bouton.

Une fenêtre apparaît alors : le mot sélectionné apparaît dans la case en haut à gauche. Cliquez alors sur le bouton *[Enregistrer le mot]* qui ouvre une autre le bouton **[Enregistrer le mot]** qui ouvre une autre<br>fenêtre. Dans celle-ci, cliquez sur le bouton **[Démarrer]** puis parlez dans le micro. Quand vous avez terminé, cliquez sur **[Fin]**. La première fenêtre réapparaît enfin.

cliquez sur **[Fin]**. La première fenêtre réapparaît enfin.<br>Le bouton **[Écouter le mot]** vous permet de réentendre<br>votre enregistrement. Vous pouvez ensuite modifier votre votre enregistrement. Vous pouvez ensuite modifier votre enregistrement à votre convenance.

Vous venez de créer un fichier son de format «.wav » qui se trouve dans le sous-dossier « Mots » du dossier **mot /** « Sons » de votre répertoire d'utilisateur. **Raccourci clavier :**<br> **Raccourci clavier :**<br> **Raccourci clavier :**<br> **Modifier Maj-F10**<br> **Raccourci clavier :**<br> **Maj-F10**<br> **Voir aussi** : <br> **Continglight in the left of <b>d'une left in the bigger of the left of the Pine Dig** 

\* Racco

France dans le sous-dossier « Mots » du dossier<br>» de votre répertoire d'utilisateur.<br>**ourci clavier : Maj-F10<br>Sii : ● Enregistrer la définition d'un<br>● Ecouter un mot / ● Ecouter la défi-Maj-F10<br>Maj-F10<br>gistrer la définition d'un<br>n mot / • Ecouter la défi-<br>• Modifier un enregistrearciclavier: Maj-F10<br>
Si : • Enregistrer la définition d'un<br>
<u>P Ecouter un mot</u> / • Ecouter la définition<br>L'un mot / • Modifier un enregistre<br>• Enregistrer la lecture d'un texte /** Voir aussi : **Changistic Material définition d'un text**<br>
mot / Character un mot / Character la définition d'un mot / Conter la définition d'un mot / Content un enregistre-<br>
ment / Character la lecture d'un texte / Characte modifier un enregistrement d'une lecture de<br>texte /  $\bullet$  Introduction sonore à une lecture <u>mot</u> / <u>•</u> **Exauter un mot / • Ecouter la défi-**<br> **Conception solution solution solution solution in the solution solution in the solution solution is that if the lecture of the lecture of the introduction sonore à une lecture <b>C** <u>nition d'u</u> **nent / Changistre la lecture d'un texte / Changistre la lecture d'un texte / Changistre et modifier un enregistrement d'une lecture de texte / Changistrement d'une lecture de de texte / Changy de texte / Changy de texte /** 

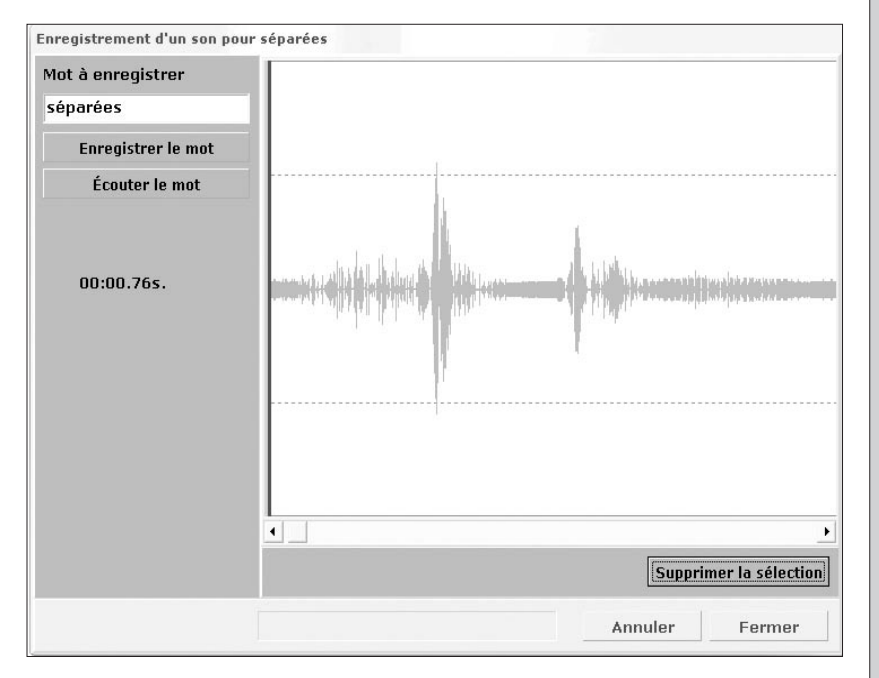

#### [LIEN 15]: Mots de base certains et incertains

**Définition :** On sait qu'une soixantaine de vocables se n **Définition :** On sait qu'une soixantaine de vocables se répètent telle-ment qu'ils constituent à eux seuls 50% des mots de tout texte d'au moins 2000 mots. Ils forment en quelque sorte l'ossature du texte sur laquelle vient s'attacher sa chair formée de mots plus rares, plus spécifiques à son intention et à son sujet.

Cette fonction d'organisation de la phrase conduit parfois à les appeler mots outils parce qu'ils ne signifient pas grand-chose en eux-mêmes mais font « tenir » ensemble les mots « pleins ». Ce serait une manière de les confondre avec des mots grammaticaux et d'exclure quelques noms et adjectifs. Ce n'est pas le cas des mots que nous avons retenus à partir des listes de Henmon et de Pirenne. Le total de leurs formes fléchies est notablement plus élevé que celui de leurs souches qui est de 65.

Cette version d'Idéographix ne dispose pas encore d'une analyse grammaticale en ligne. De ce fait, certaines confusions peuvent se produire dans le repérage et l'affichage de quelques mots de base. Notamment sur des formes verbales qui sont aussi des noms (vouloir, pouvoir, donne, vue, venue, prise, pus, fait, Est, as, fût, donnée, as, avions, allée, vins, etc.) ou des formes d'un autre verbe (suis, visse, sue, etc.) ou des mots d'une autre nature (soit, puis, etc.) : ce sont ces formes que l'on appelle les mots incertains.

• Utilisations : 1) dans la fonction dictionnaires, il est possible de retirer **Utilisations :** 1) dans la fonction dictionnaires, il est possible de retirer ou de ne conserver que les mots de base (certains ou incertains). 2) vous avez la possibilité de vérifier les mots incertains grâce à la fonction affi-<br>chage sélectif du texte qui présente les mots incertains grâce à la fonction affi-<br>chage sélectif du texte qui présente les mots incertains dans chage sélectif du texte qui présente les mots incertains dans la couleur de chage sélectif du texte qui présente votre choix, de les valider pour qu'il s'intègrent (ou se retirent) du diction-**tionnaire simple /** naire de votre choix. **Liste du présente les mots incertains dans la couleur de les valider pour qu'il s'intègrent (ou se retirent) du diction-<br>
<b>Du Dictionnaires et affichage sélectif : une logique <br>
■ Liste des mots de base / ● Boîte à outil** 

**International Bondards durcharge school of the poor qu'il s'intègrent (ou se retirent) du diction-<br>
<b>Internationnaires et affichage sélectif : une logique des mots de base / • Boîte à outils du dic-<br>
• Boîte à outils du d Note du texte choix.**<br>
Noir aussi : <br> **• Dictionnaires et affichage s**<br> **commune / • Liste des mots de base / • l**<br> **• Boîte à outils Affichage sélectif du texte**<br>
• **Boîte à outils Affichage sélectif du texte** 

## [ LIEN 16 ] : Tablettes

Les tablettes sont en fait des fenêtres dans lesquelles il vous est possible d'enregistrer des listes de constituants et de prendre des notes.

\* Accès : 1) soit dans le menu Outils Idéographix, cliquez sur [Tablette] **Accès :** 1) soit dans le menu Outils Idéographix, cliquez sur **[Tablette]** puis au choix sur **[attachée au texte]** ou sur **[attachée à la session]** ou bien encore sur **[attachée à l'utilisateur]** / 2) Soit dans le menu contextuel, cliquez sur *[Ajouter la sélection dans la tablette]* puis au choix sur **[Ajouter la sélection dans la tablette]** puis au choix sur<br>x**te]** ou sur **[attachée à la session]** ou bien encore sur **[attachée au texte]** ou sur **[attachée à la session]** ou bien encore sur

**[attachée à l'utilisateur]**. w **L'utilisation de ces tablettes se fait en deux temps :** 1) premier temps : constitution des listes de constituants / 2) deuxième temps : travail approfondi dans chacune des tablettes.

w **Ces tablettes sont au nombre de trois :** 1) la tablette du texte : il en existe une par document / 2) la tablette session : elle est créée dès l'ouverture d'Idéographix puis supprimée définitivement à sa fermeture. Elle est donc uniquement liée à la session de travail de l'utilisateur / 3) la tablette utilisateur : chaque utilisateur en possède une comme son nom l'indique. Elle est créée à chaque inscription d'un nouvel utilisateur puis effacée à la suppression de celui-ci. **Commission Constitution Constitution Constitution**<br> **Elle est créée à chaque inscription d'un nouvel utilisateur puis effacée à la<br>
<b>\* Que voulez-vous faire ? :** Créer des listes de constituants<br> **\* Que voulez-vous faire** 

\* Que voulez-vous faire ? : Créer des listes de constituants

Elle est créée à chaque inscription d'un nouvel utilisateur puis effacée à la<br>
suppression de celui-ci.<br>
• Que voulez-vous faire ? : Créer des listes de constituants<br>
Voir aussi : ● Les tablettes / ● Tablette attachée au t **Saion de celui-ci.<br>
voulez-vous faire ? : Créer des listes c<br>
Jossi : <u>● Les tablettes / ● Tablet</u><br>Lette attachée à la session / ● Table<br>● Bases personnelles, généralités** 

### **ESPAÑOL / ESPAGNOL**

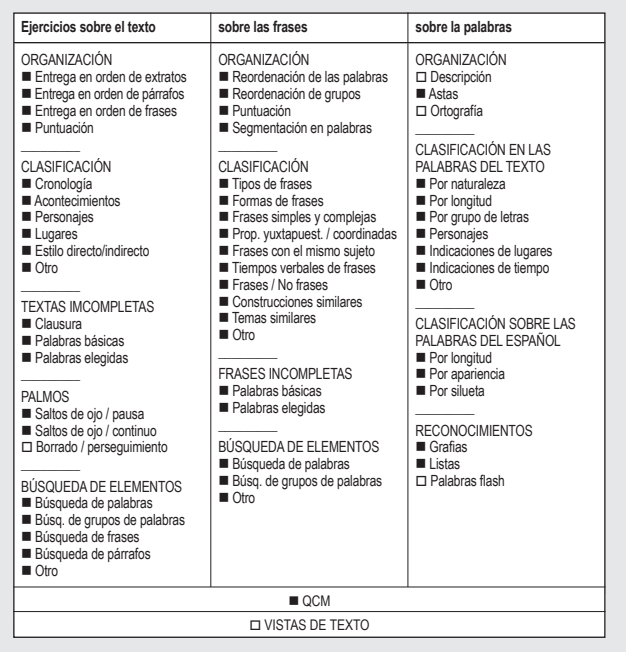

### **ITALIANO / ITALIEN**

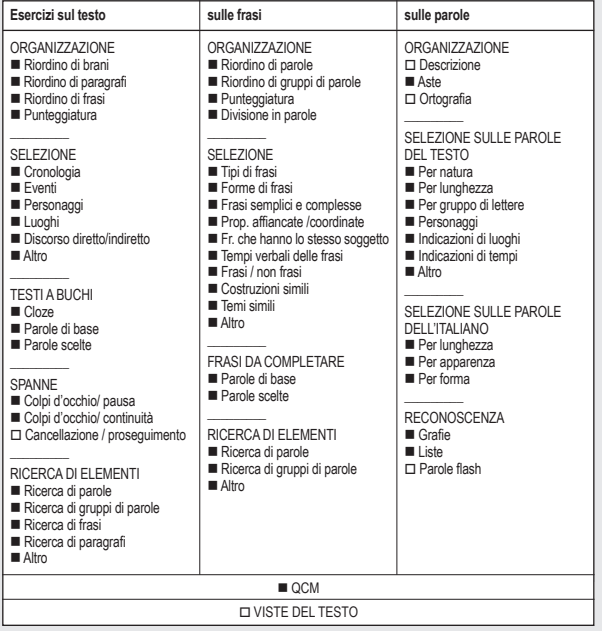